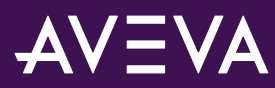

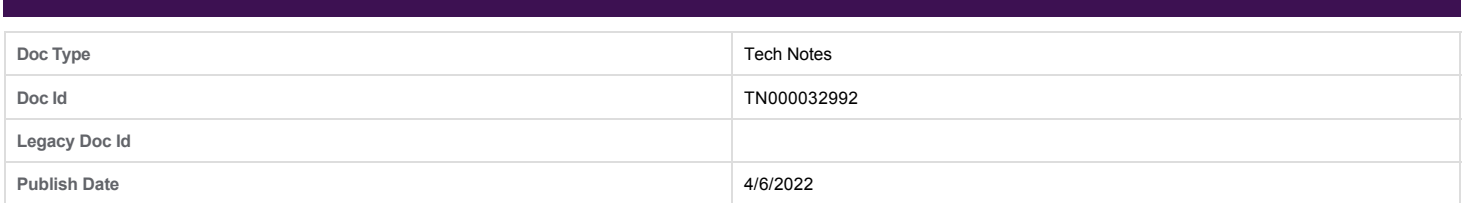

## **How can I display AVEVA Historian Clients inside Plant SCADA (formerly Citect)?**

## **PROBLEM**

How can I display the AVEVA Historian Clients (Trend or Query Client) inside a Plant SCADA / Citect graphics page?

## **SITUATION**

• Citect 8.0 onwards

## **SOLUTION**

1. You must install AVEVA Historian Client from AVEVA System Platform install files in your Plant SCADA computer (Product-based install) :

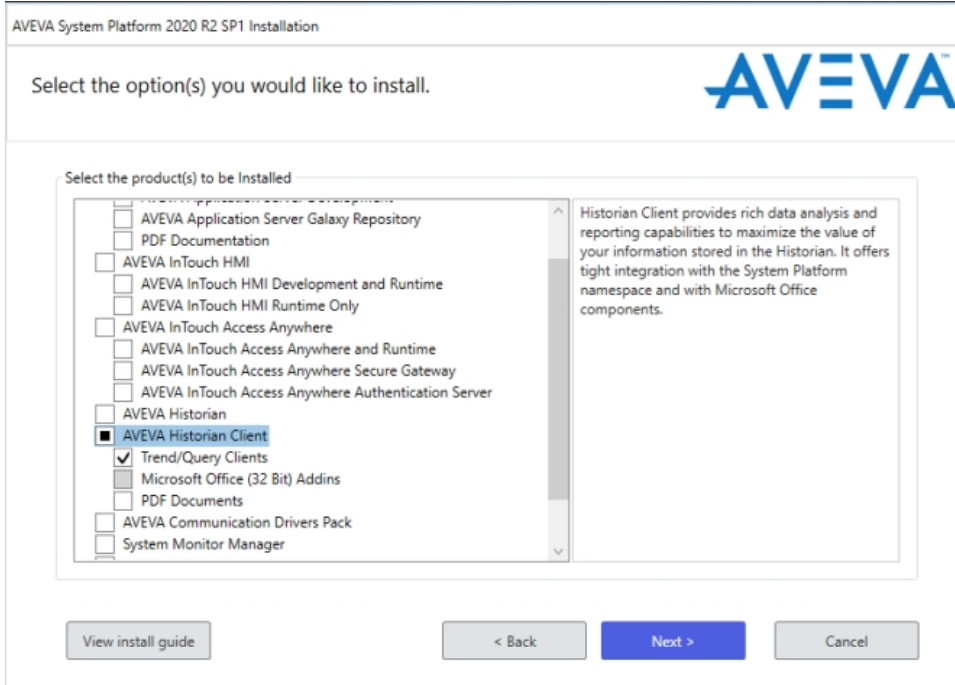

Figure 1: Historian Trend Client ActiveX selection in Citect Graphics Builder

2. Then after, you might create a new SCADA page where to place the Historian Trend Client ActiveX object, called "aaHistTrendControl". If you would like to display the Historian Query Client, use "aaHistQueryControl" instead:

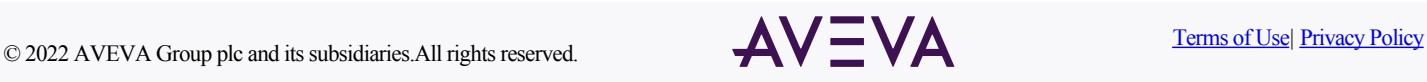

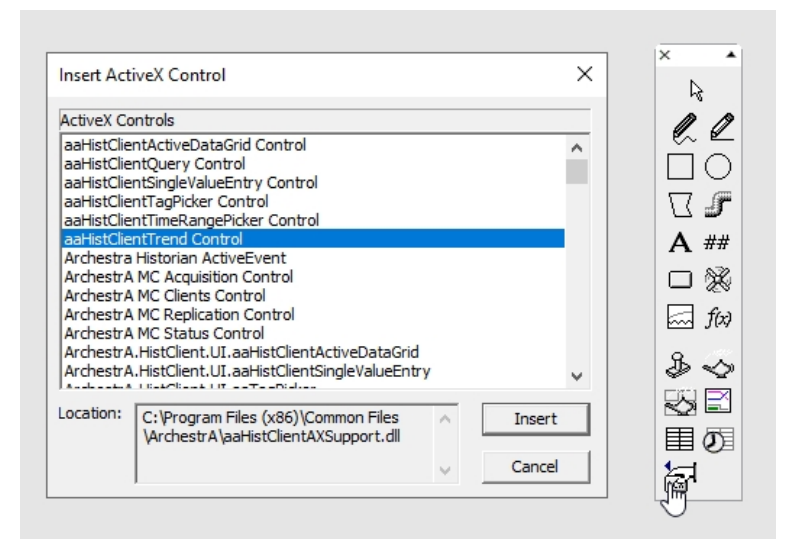

Figure 2: Historian Trend Client ActiveX Control selection in Citect Graphics Builder

3. From Plant SCADA Runtime, you will be able to add Historian Tags on your page containing the Historian Trend Client ActiveX object. You will have to connect to the HIstorian Server and select the TAG to trend on the trends display as per Historian Trend client normal behavior:

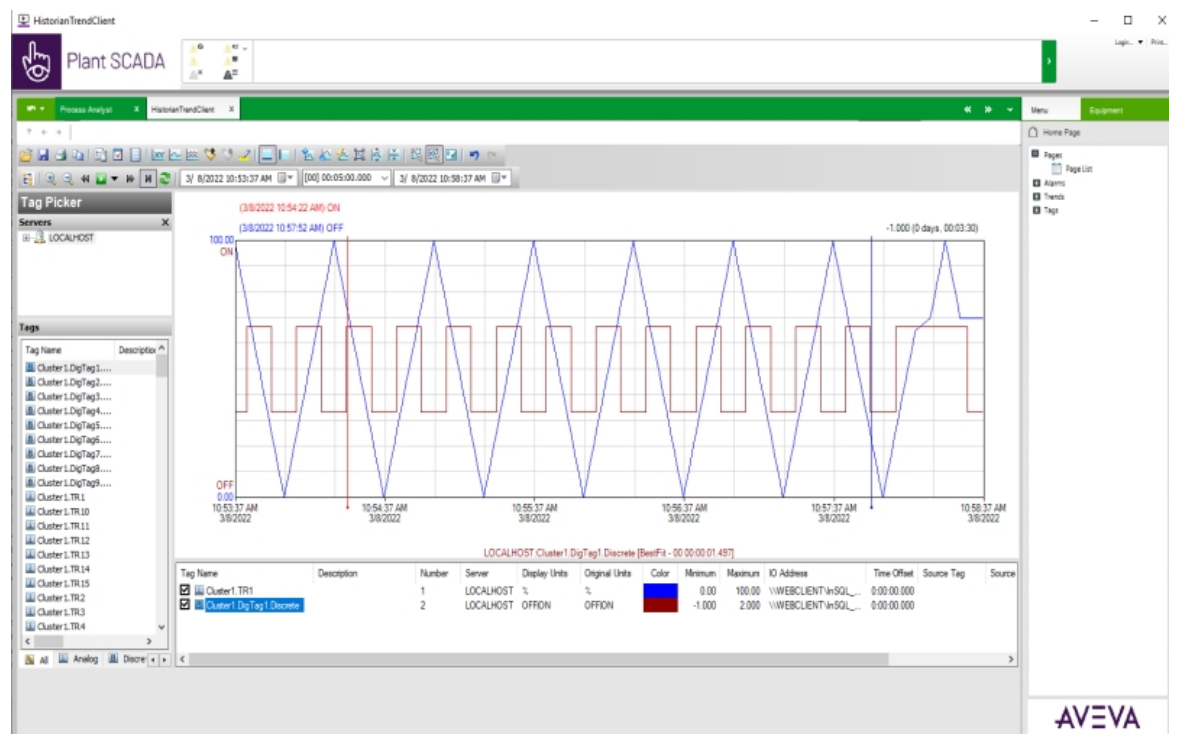

Figure 3: Historian Trend Client ActiveX inserted on a Graphics Page

**NOTE:** You require a Historian client license available in the network

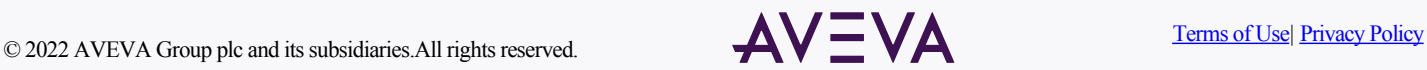